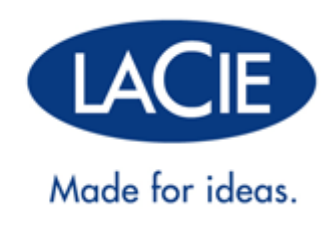

# **LACIE PC/MAC LOCK MANUAL DE USUARIO**

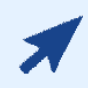

#### [HAGA CLIC](http://manuals.lacie.com/es/manuals/pc-mac-lock/) **[AQUÍ](http://manuals.lacie.com/es/manuals/pc-mac-lock/)** [PARA ACCEDER A](http://manuals.lacie.com/es/manuals/pc-mac-lock/) **[UNA VERSIÓN ACTUALIZADA ONLINE](http://manuals.lacie.com/es/manuals/pc-mac-lock/)**

de este documento para conseguir el contenido más reciente y disfrutar de características como ilustraciones ampliadas, una navegación más sencilla y capacidad de búsqueda.

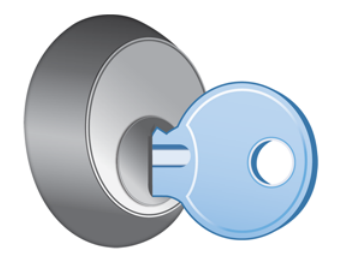

## **INTRODUCCIÓN**

Con el software del LaCie PC/Mac® Lock resulta sencillo mantener seguros todos sus archivos, simplemente utilizando la llave USB LaCie que ya posee. PC/Mac Lock le permite iniciar y cerrar la sesión de su ordenador simplemente insertando una llave USB. iEso es todo!

Consulte [Instalación](http://manuals.lacie.com/es/manuals/pc-mac-lock/install) y [Utilización del PC/Mac Lock](http://manuals.lacie.com/es/manuals/pc-mac-lock/use) para obtener información de configuración y uso. Si tiene problemas o dudas, consulte [Preguntas más frecuentes.](http://manuals.lacie.com/es/manuals/pc-mac-lock/faq)

#### SISTEMAS OPERATIVOS COMPATIBLES

- Windows 7, Edición Windows 7 x64 (64 bits)
- Windows Vista, Edición Windows Vista x64 (64 bits)
- Windows XP, Edición Windows XP x64 (64 bits)
- Windows Server 2008, Edición Windows Server 2008 x64 (64 bits)
- Windows Server 2003, Edición Windows Server 2003 x64 (64 bits)
- Mac OS X 10.6 Snow Leopard
- Mac OS X 10.5 Leopard

**Información importante:** LaCie PC/Mac Lock es compatible con todas las llaves USB de LaCie **excepto** las llaves LabelKey, MosKeyto y PetiteKey.

# **INSTALACIÓN**

#### USUARIOS DE MAC

- 1. Si ya tiene el software, vaya al paso 3. En caso contrario, descargue el software del [sitio Web](http://www.lacie.com/es/support/drivers/) de LaCie.
- 2. Desplácese a su carpeta de descargas.
- 3. Haga doble clic en el archivo dmg del LaCie Mac Lock.
- 4. Haga doble clic en el archivo pkg del LaCie Mac Lock para iniciar el instalador.

 $\pmb{\times}$ 

5. Clic en **Continuar**.

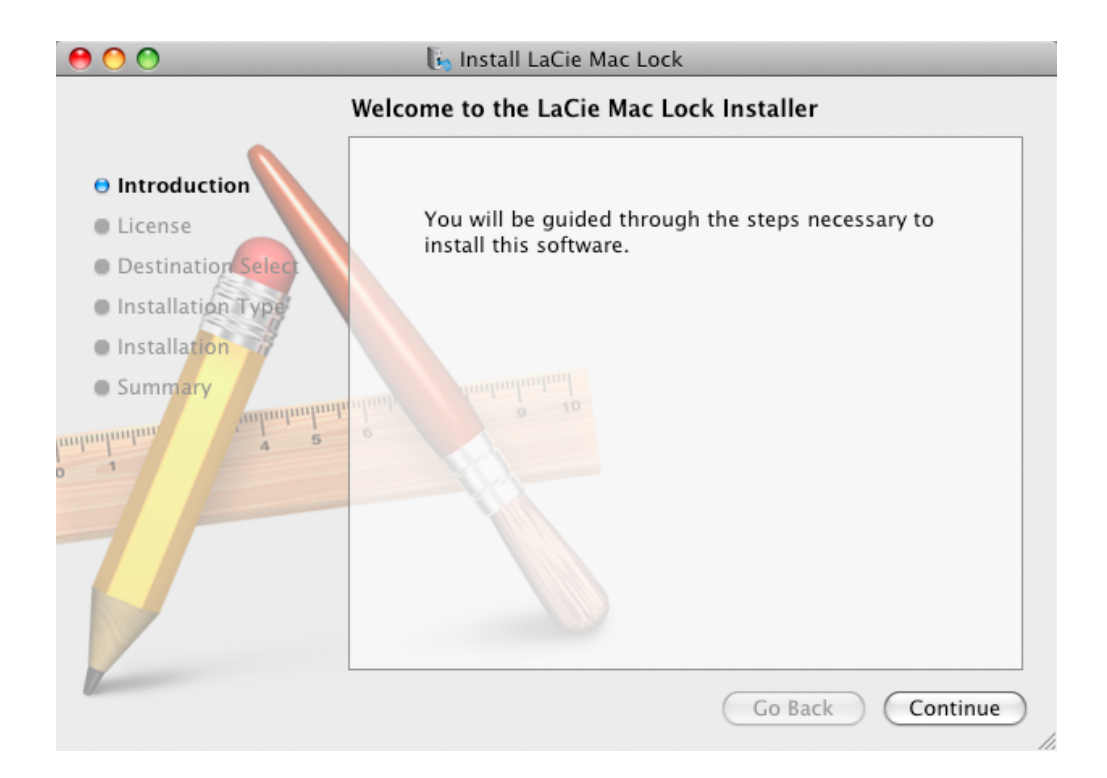

6. En la pantalla siguiente, acepte la licencia de software para poder continuar.

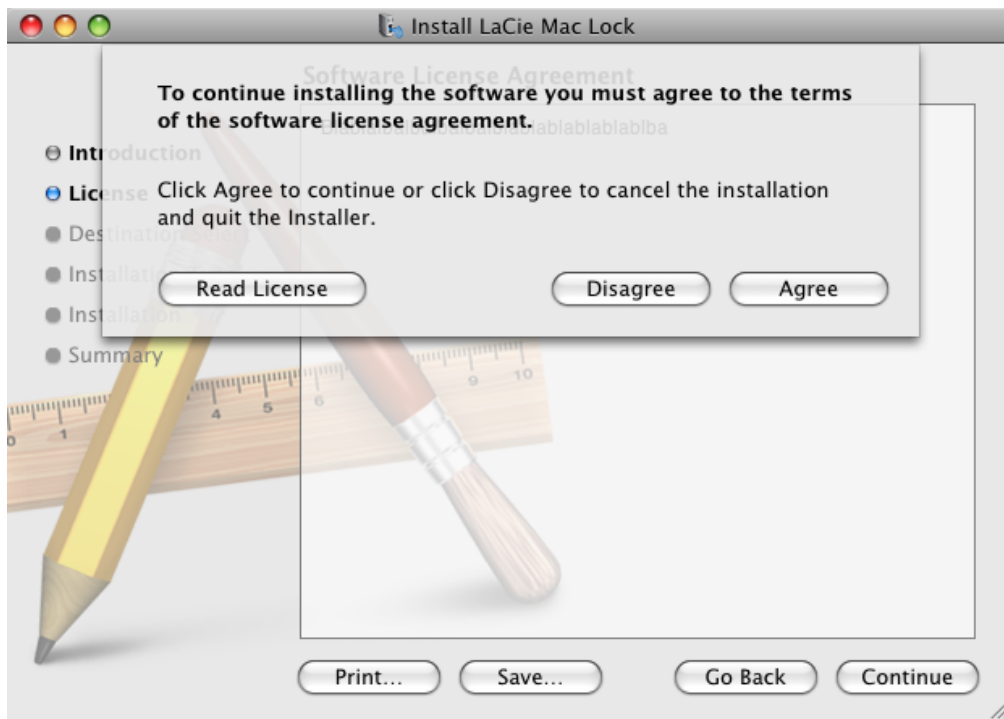

7. En la pantalla siguiente, elija el disco en el que está instalado Mac OS en su ordenador y haga clic en **Continuar**.

 $\pmb{\times}$ 

- 8. En la siguiente pantalla, haga clic en **Instalar**.
	- $\pmb{\times}$
- 9. Escriba su contraseña de administrador. El software se instalará.
- 10. Cuando finalice la instalación, haga clic en **Reiniciar** para reiniciar el ordenador.
	- $\pmb{\times}$

11. Continúe en el capítulo siguiente, [Utilización del PC/Mac Lock.](http://manuals.lacie.com/es/manuals/pc-mac-lock/use)

**Información importante:** Los usuarios de Mac deben reiniciar el ordenador después de la instalación o es posible que el software no funcione correctamente.

#### USUARIOS DE WINDOWS 7 Y WINDOWS VISTA

- 1. Si ya tiene el software, vaya al paso 3. En caso contrario, descargue el software del [sitio Web](http://www.lacie.com/es/support/drivers/) de LaCie.
- 2. Desplácese a su carpeta de descargas.
- 3. Haga doble clic en el archivo exe del LaCie PC Lock.

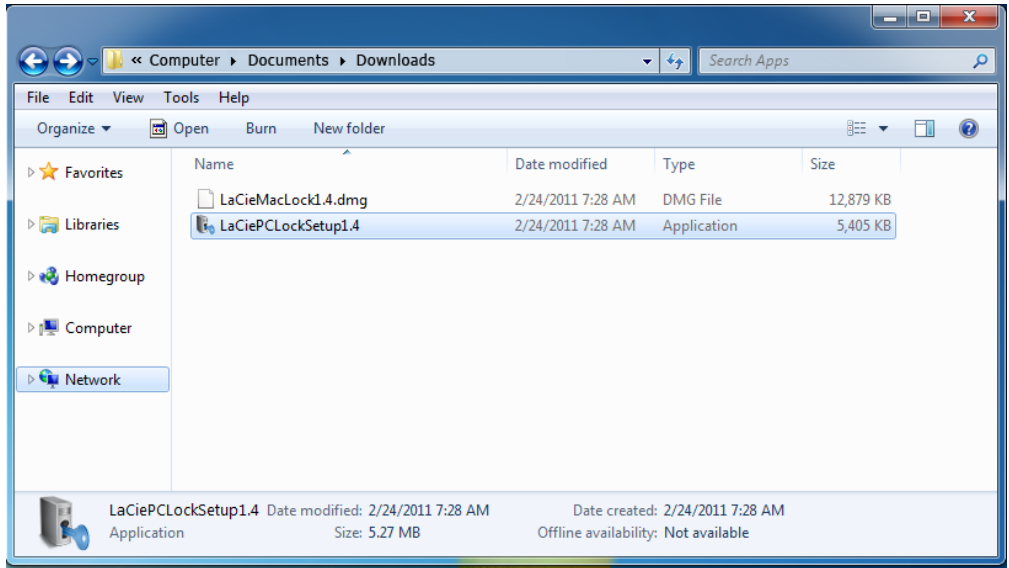

4. Si aparece una advertencia de seguridad, haga clic en **Ejecutar** para continuar la instalación.

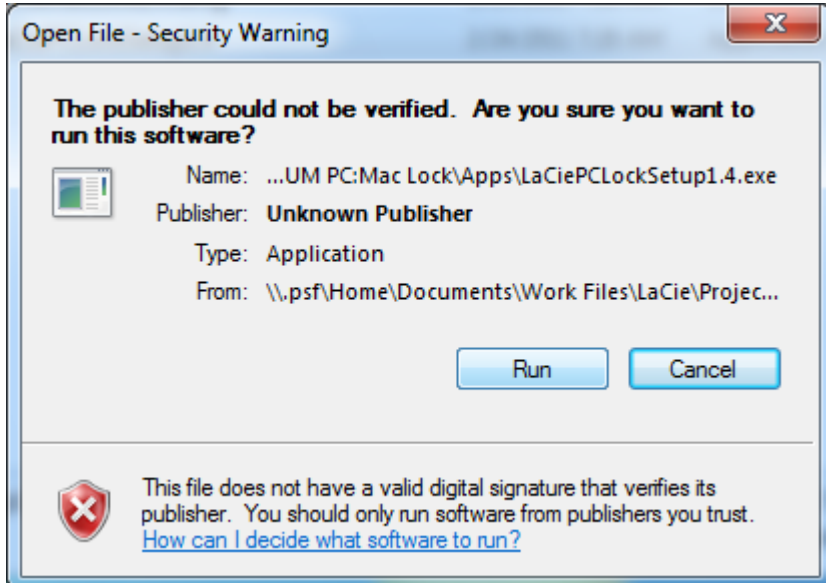

5. En la siguiente pantalla, haga clic en **Siguiente**.

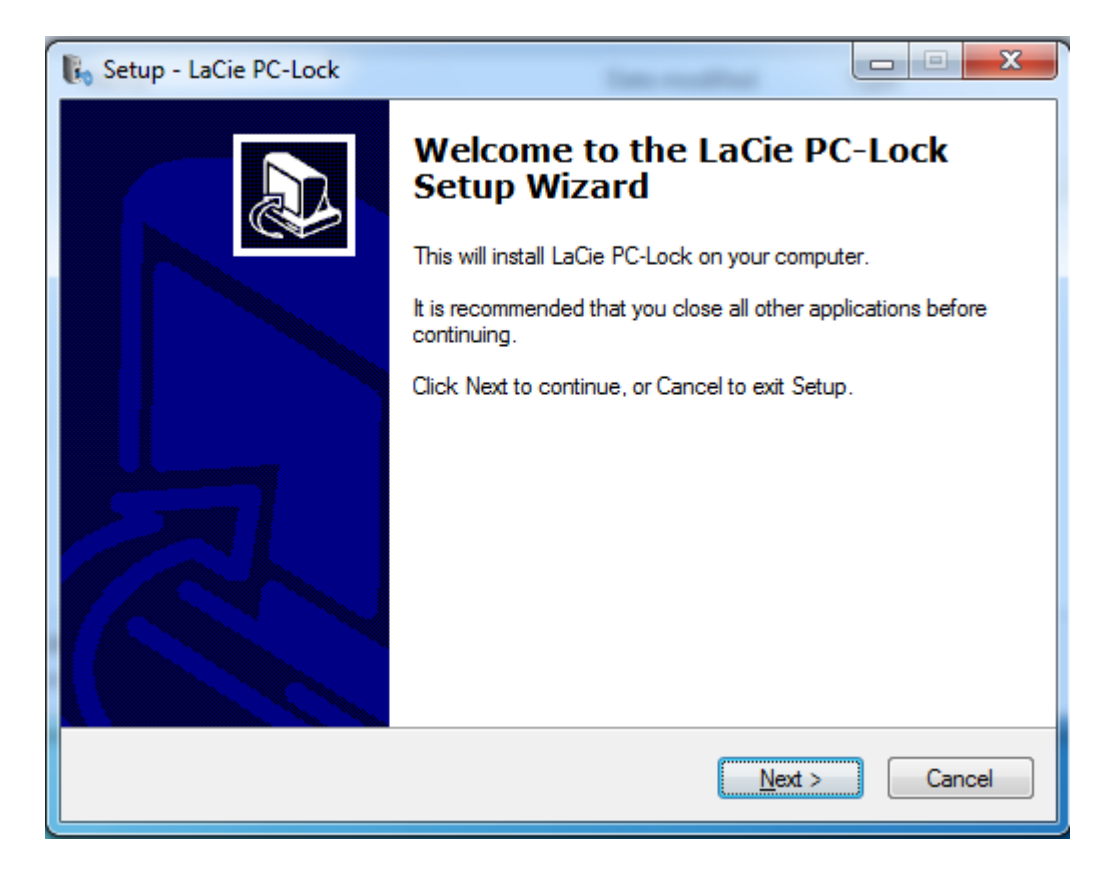

- 6. En la pantalla siguiente, acepte la licencia de software para poder continuar.
- 7. En la siguiente pantalla, elija el lugar en el que desea instalar el software y haga clic en **Siguiente**.

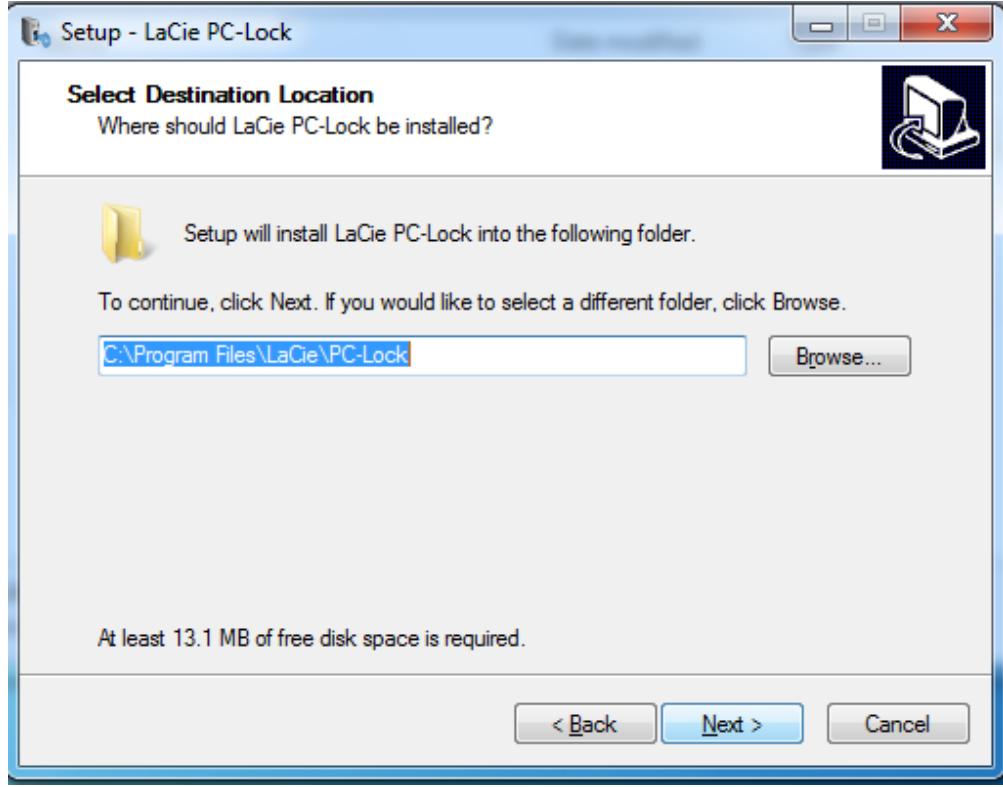

8. En la siguiente pantalla, haga clic en **Instalar**.

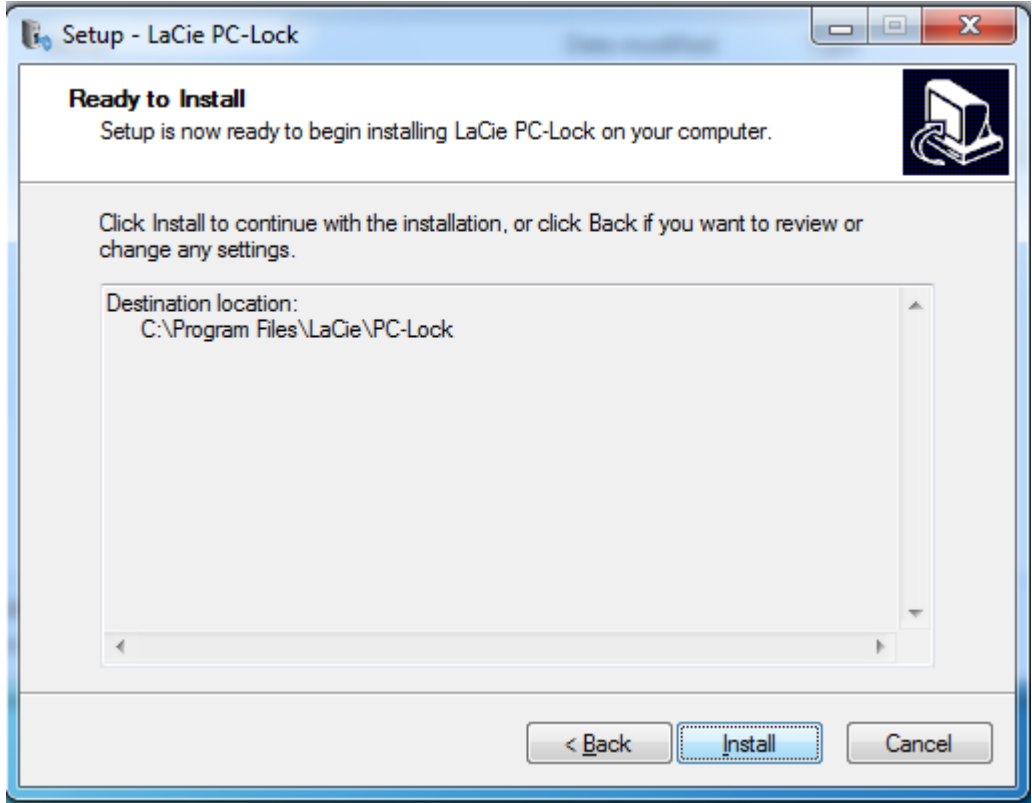

9. En la siguiente pantalla, haga clic en **Finalizar**.

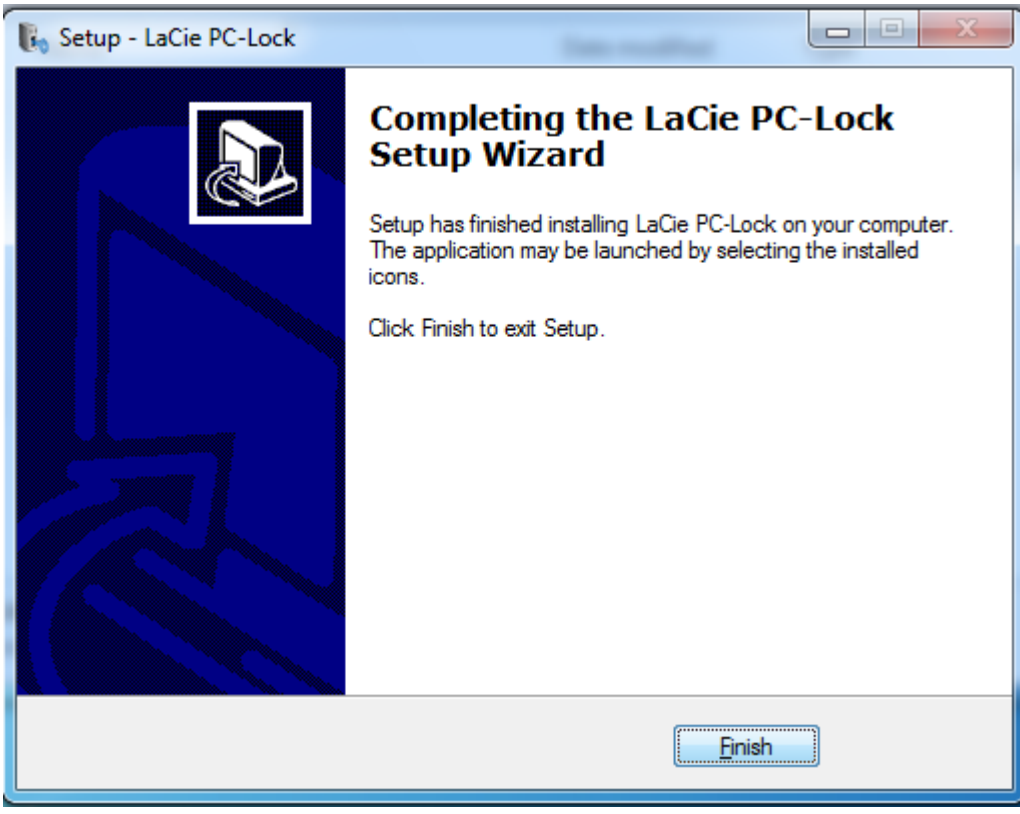

10. Continúe en el capítulo siguiente, [Utilización del PC/Mac Lock.](http://manuals.lacie.com/es/manuals/pc-mac-lock/use)

#### USUARIOS DE WINDOWS XP

- 1. Si ya tiene el software, vaya al paso 3. En caso contrario, descargue el software del [sitio Web](http://www.lacie.com/es/support/drivers/) de LaCie.
- 2. Desplácese a su carpeta de descargas.
- 3. Haga doble clic en el archivo exe del LaCie PC Lock.

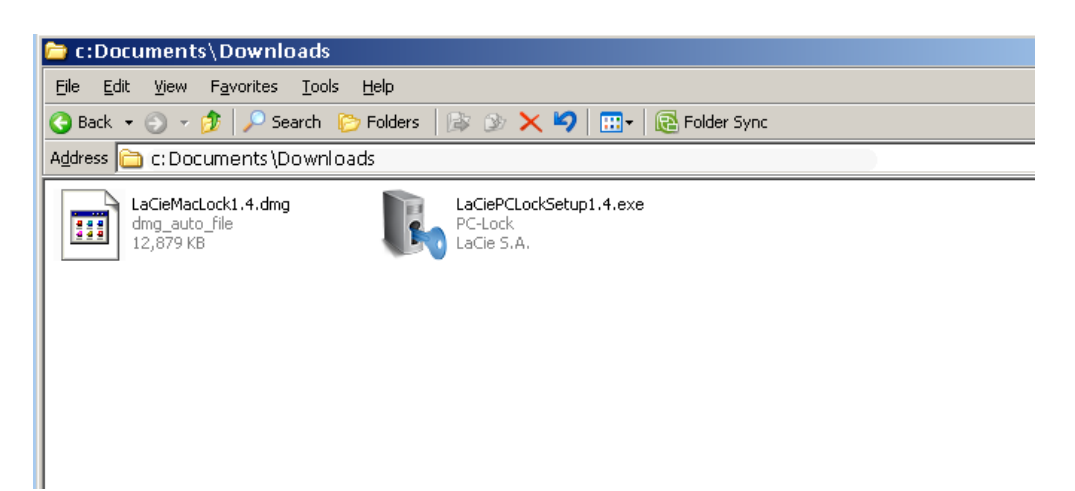

4. En la siguiente pantalla, haga clic en **Siguiente**.

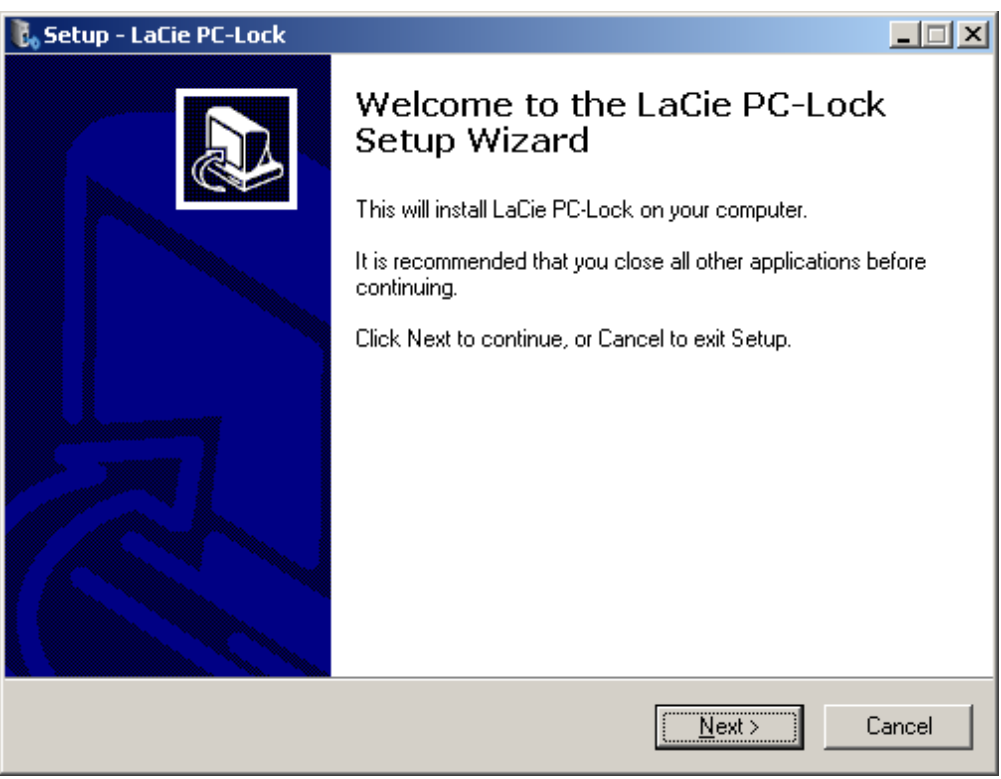

- 5. En la pantalla siguiente, acepte la licencia de software para poder continuar.
- 6. En la siguiente pantalla, elija el lugar en el que desea instalar el software y haga clic en **Siguiente**.

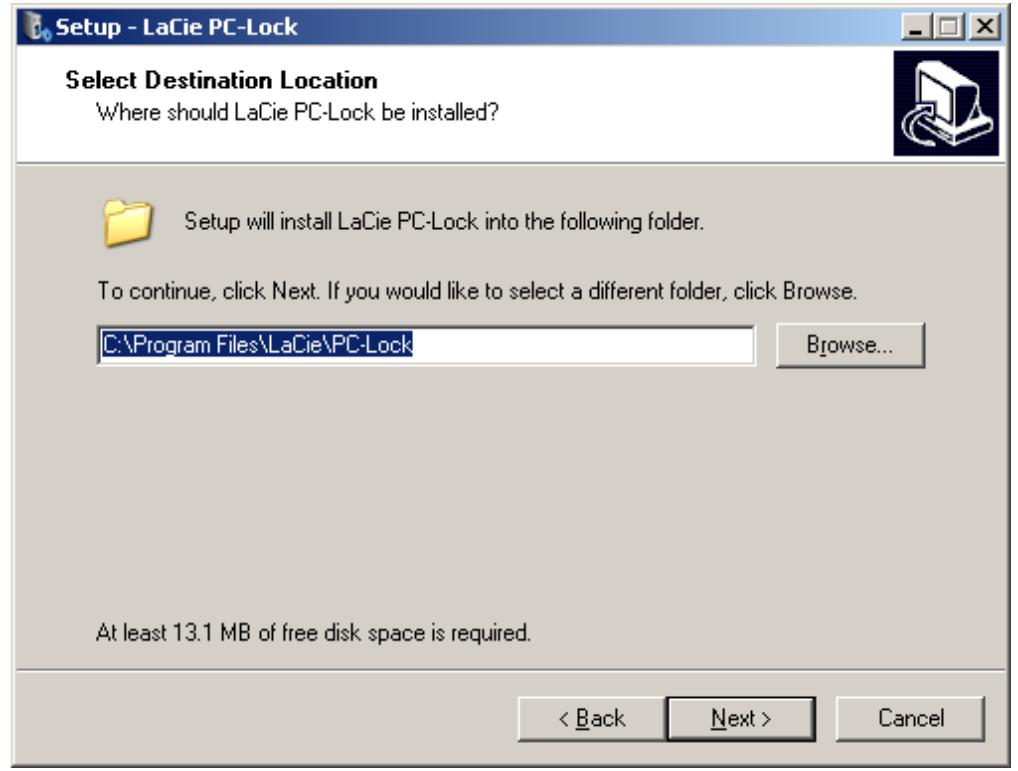

7. En la siguiente pantalla, haga clic en **Instalar**.

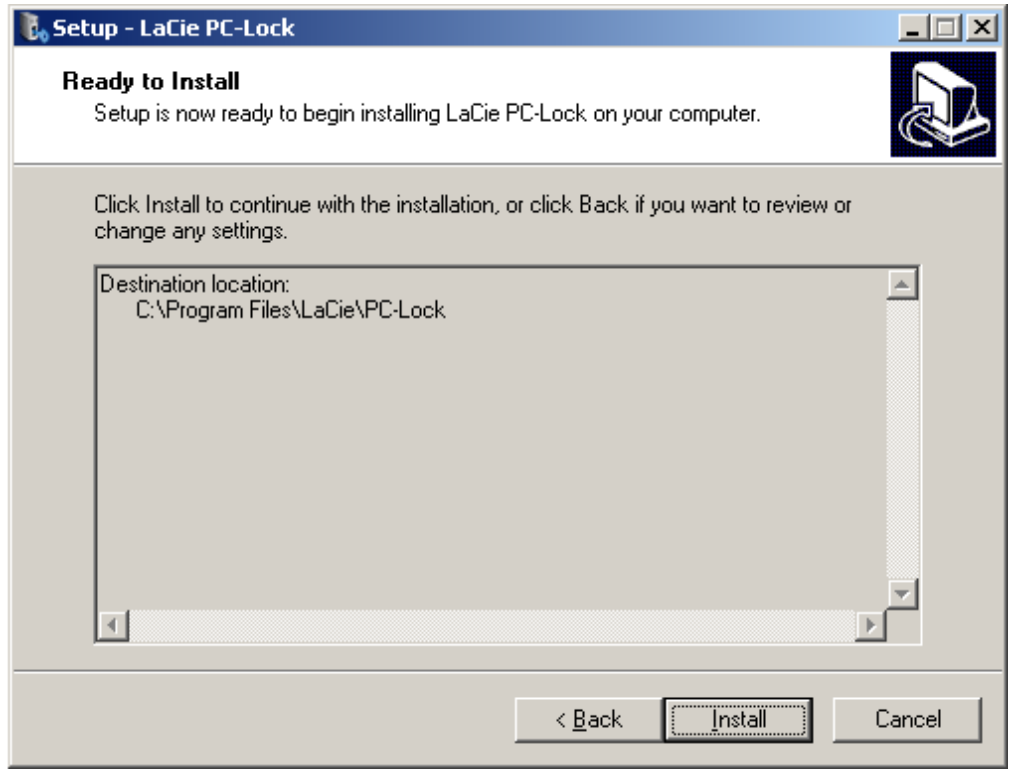

8. En la siguiente pantalla, seleccione **Sí, reiniciar ahora el ordenador** y, a continuación, haga clic en **Finalizar** para reiniciar el equipo.

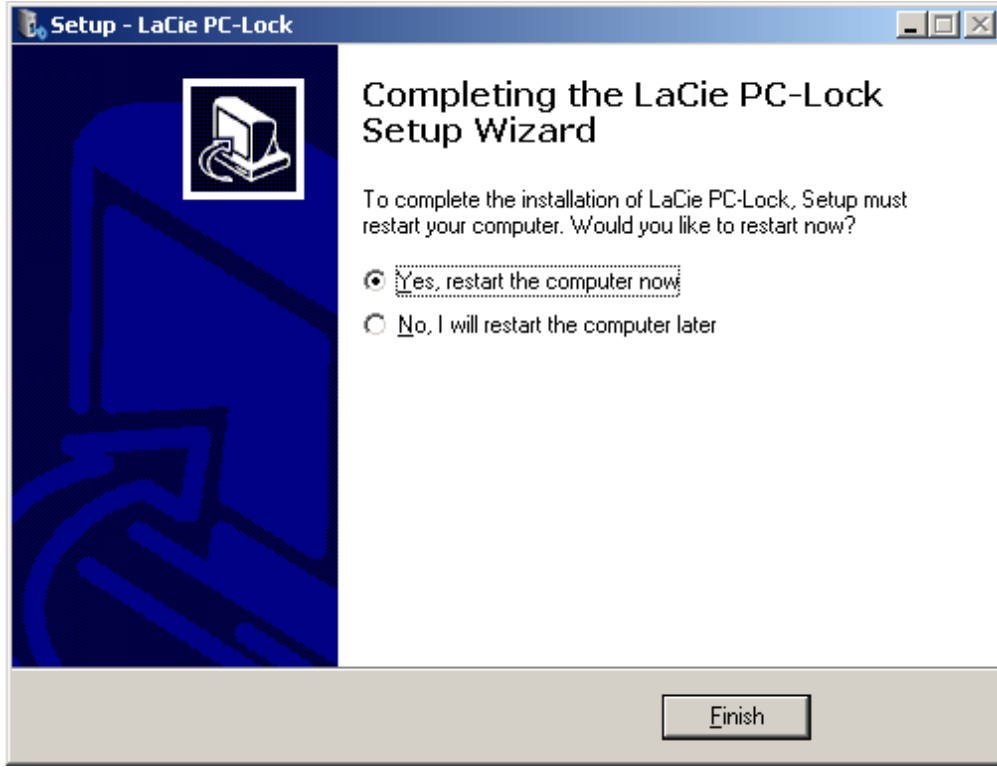

9. Continúe en el capítulo siguiente, [Utilización del PC/Mac Lock](http://manuals.lacie.com/es/manuals/pc-mac-lock/use).

**Información importante:** Los usuarios de Windows XP deben reiniciar el ordenador después de la instalación o es posible que el software no funcione correctamente.

# **UTILIZACIÓN DEL PC/MAC LOCK**

Una vez instalado el software como se describe en [Instalación](http://manuals.lacie.com/es/manuals/pc-mac-lock/install), estará preparado para utilizar el LaCie PC/Mac Lock. Simplemente registre una llave USB de LaCie con el software y podrá utilizarla para bloquear su sistema operativo, del mismo modo que cerraría la puerta de la calle.

#### REGISTRAR LA LLAVE

**Información importante:** Para instalar el software, deberá configurar y conocer la contraseña de administrador del sistema operativo. Consulte [Asignación de una contraseña de administrador](http://manuals.lacie.com/es/manuals/pc-mac-lock/password) para obtener información detallada.

1. Haga clic en el icono del LaCie PC/Mac Lock en la barra de menús (Mac) o haga clic con el botón derecho en el icono del LaCie PC/Mac Lock en la bandeja del sistema (Windows).

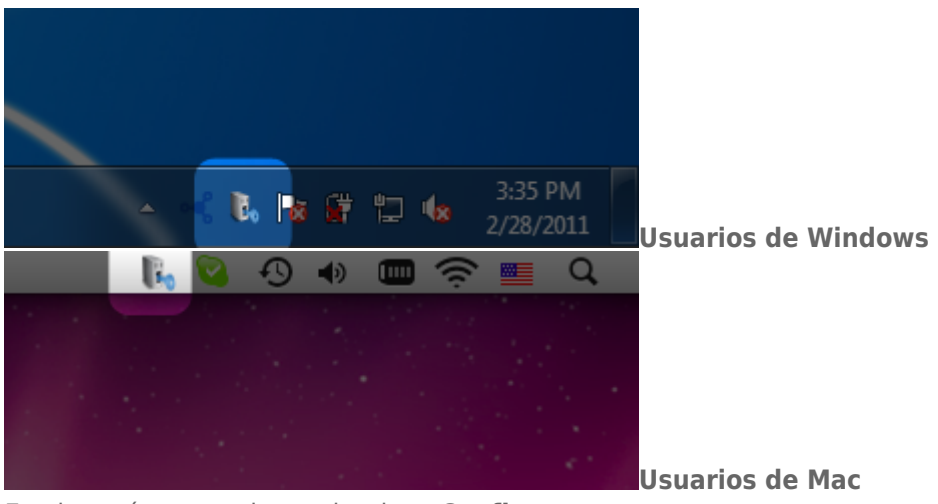

2. En el menú que se abre, seleccione **Configurar**.

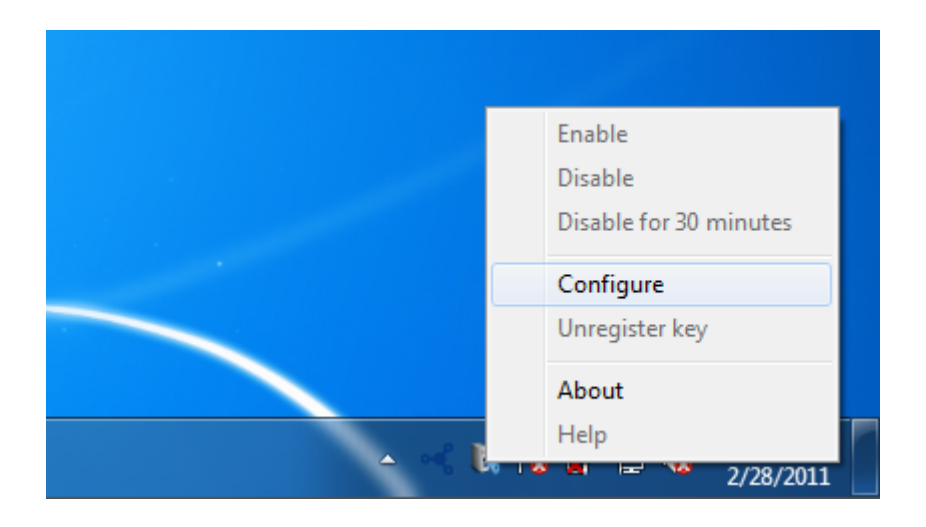

3. Se abrirá el asistente para **Registrar una llave**. Haga clic en **Siguiente**.

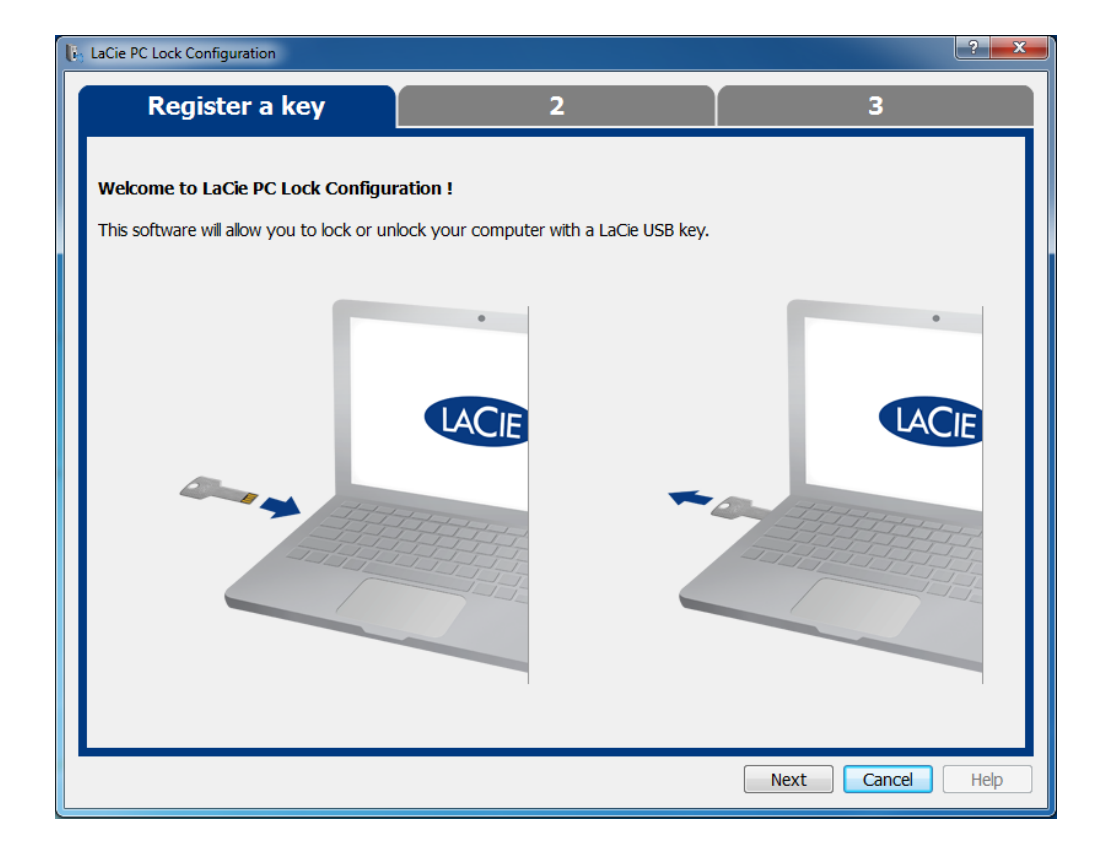

4. La siguiente pantalla le indica que conecte una llave USB para registrarla con el software. Si la llave ya está conectada, desmóntela como se describe en [Desmontaje de su llave USB.](http://manuals.lacie.com/es/manuals/pc-mac-lock/unmount) A continuación, vuelva a conectarla.

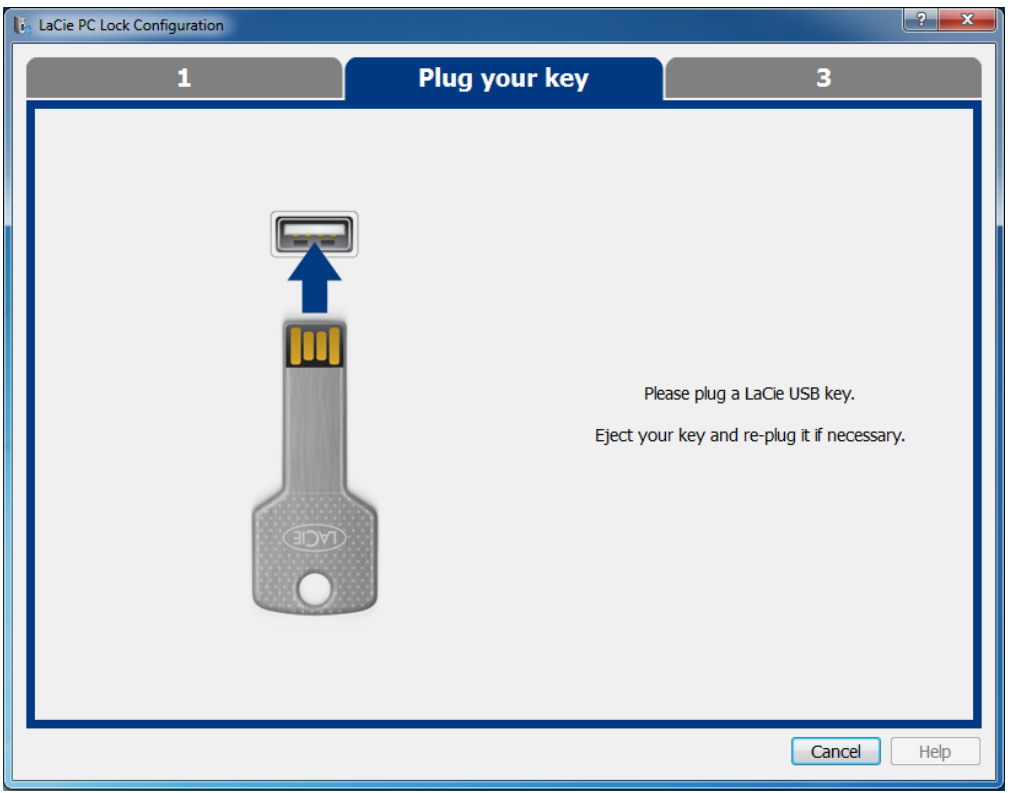

5. En la siguiente pantalla, escriba la contraseña de administrador de su sistema operativo (consulte [Asignación](http://manuals.lacie.com/es/manuals/pc-mac-lock/password) [de una contraseña de administrador](http://manuals.lacie.com/es/manuals/pc-mac-lock/password) para obtener información detallada).

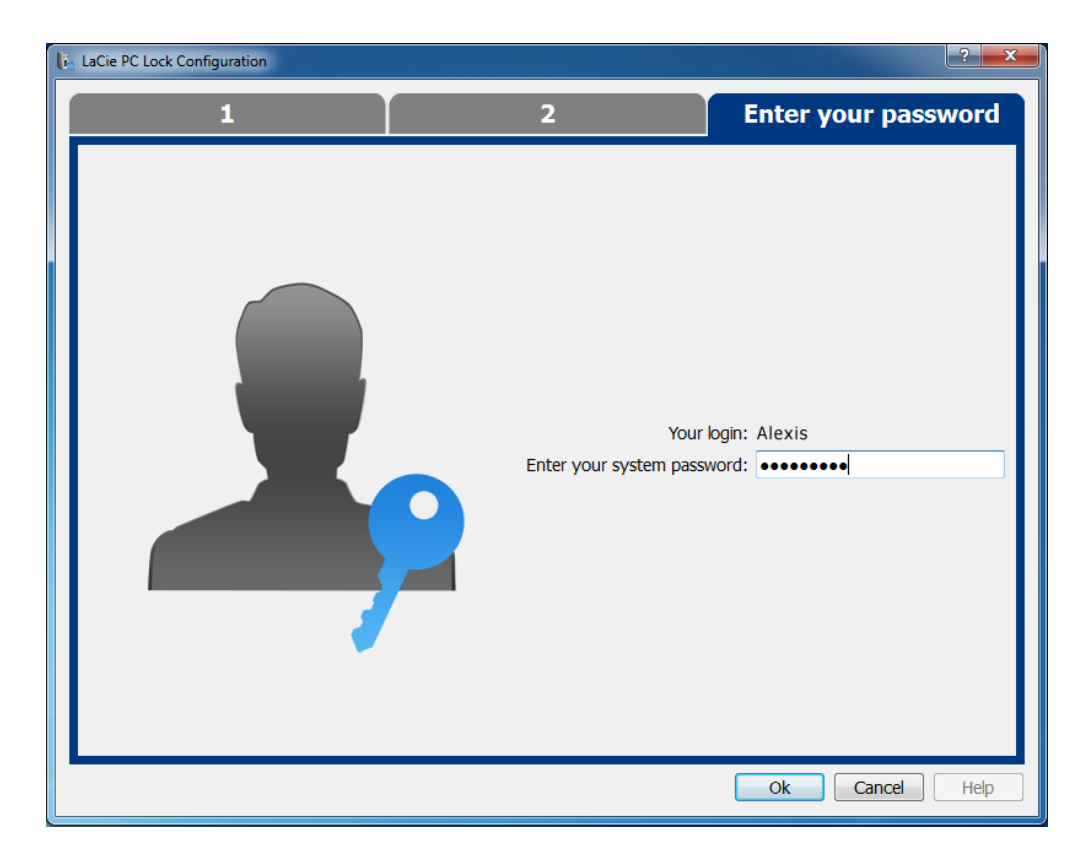

Los usuarios de Mac deben escribir de nuevo su nombre de usuario y contraseña de administrador para finalizar la configuración.

#### $\pmb{\times}$

6. Una vez aceptada la contraseña, ha finalizado la configuración.

#### BLOQUEAR Y DESBLOQUEAR

Una vez que ha configurado una llave, bloquear o desbloquear su sistema operativo es tan sencillo como conectar o desconecta la llave USB.

Tenga en cuenta que debe desmontar la llave correctamente, como se describe en [Desmontaje de su llave USB](http://manuals.lacie.com/es/manuals/pc-mac-lock/unmount) para evitar dañar su sistema de archivos.

### DESACTIVAR O ACTIVAR PC/MAC LOCK

Para desactivar o activar el software, seleccione **Desactivar** o **Activar** en el menú de PC/Mac Lock. Si ha desactivado el software, conectar o desconectar la llave USB no tendrá ningún efecto especial hasta que se active el software.

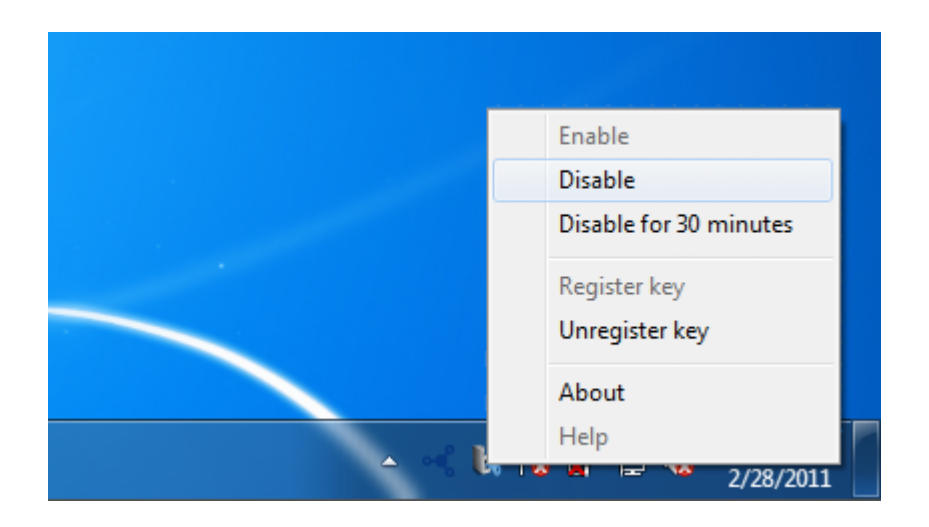

#### DESACTIVAR TEMPORALMENTE PC/MAC LOCK

En algunas situaciones, puede que desee desactivar temporalmente el software como, por ejemplo, si necesita la llave o puerto USB para otra tarea. Para ello, seleccione **Desactivar durante 30 minutos** en el menú del PC/Mac Lock.

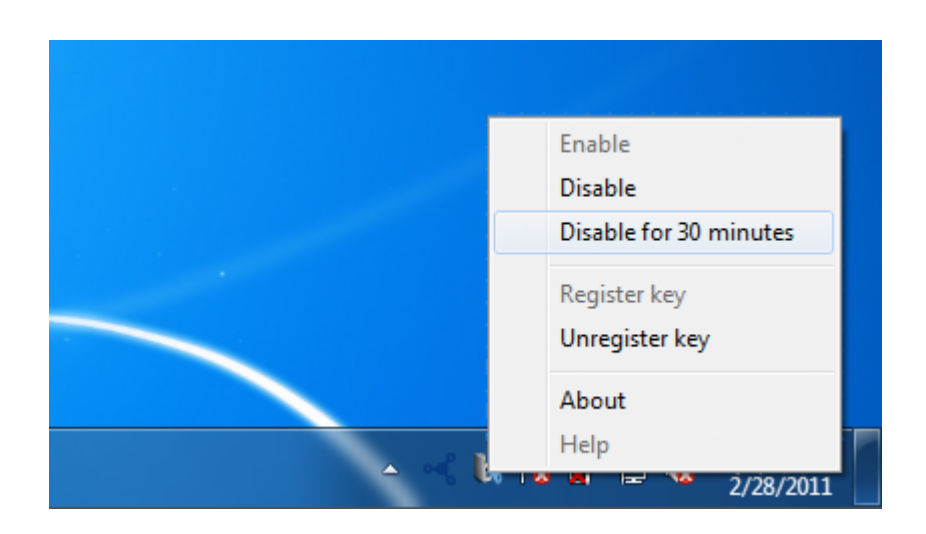

#### ANULAR EL REGISTRO DE UNA LLAVE

Si desea registrar una llave diferente, antes es necesario anular el registro de la llave original. Para ello, seleccione **Anular registro de la llave** en el menú del PC/Mac Lock.

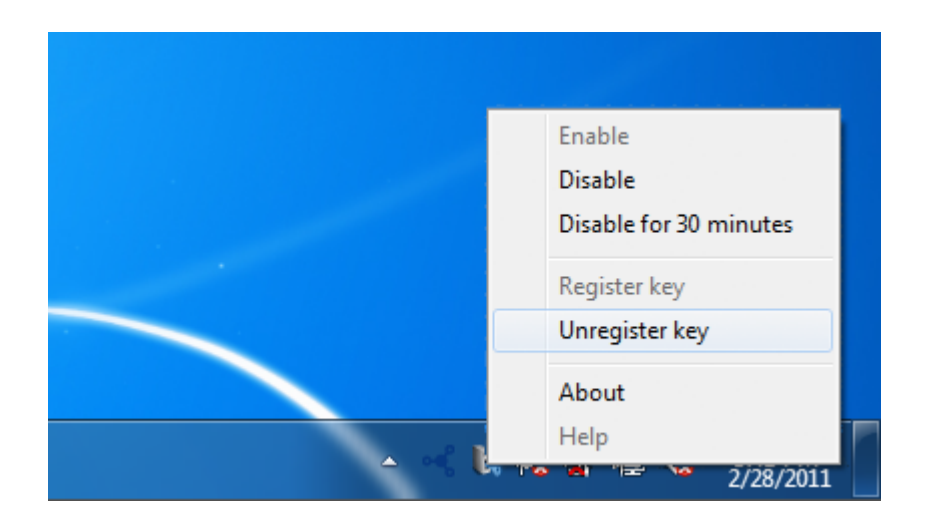

A continuación, puede registrar una nueva llave.

## **DESMONTAJE DE SU LLAVE USB**

Los dispositivos externos FireWire, eSATA, Thunderbolt y USB ofrecen conectividad plug & play. Eso significa que la unidad se puede conectar y desconectar mientras el ordenador está funcionando. Sin embargo, para prevenir fallos, es importante que siga estos pasos al desconectar el dispositivo LaCie.

#### USUARIOS DE WINDOWS XP

Desde la Bandeja del sistema, en el ángulo inferior derecho de la pantalla, haga clic en Expulsar representado por una pequeña flecha verde sobre el icono de un dispositivo de hardware. Aparecerá el mensaje "Quitar de forma segura…" indicando los dispositivos controlados por el icono Expulsar. Haga clic en el dispositivo de almacenamiento LaCie.

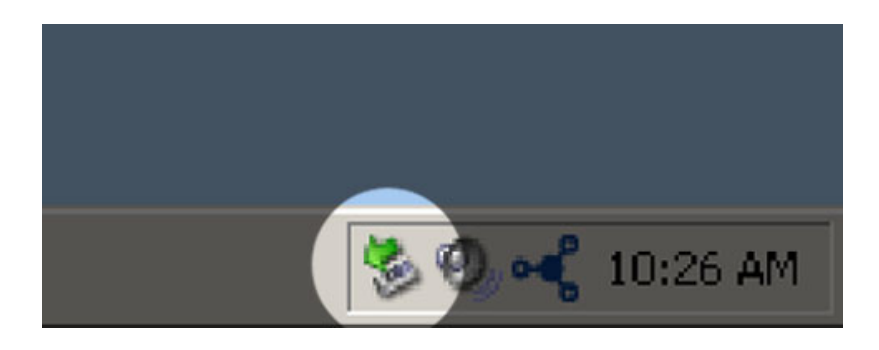

Aparecerá este mensaje: "Es seguro quitar el hardware" (o uno parecido). Ahora puede desconectar el dispositivo sin riesgo.

### AVISO PARA USUARIOS DE WINDOWS VISTA Y WINDOWS 7

Desde la barra de sistema, en el ángulo inferior derecho de la pantalla, haga clic en el icono enchufar (observe la marca blanca de verificación dentro de un círculo verde).

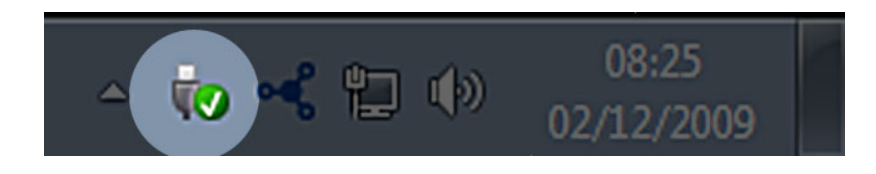

Aparecerá un mensaje indicando los dispositivos que deben desmontarse de forma segura.

Seleccione **Expulsar** para el dispositivo que desee desconectar. Aparecerá un mensaje notificándole que es seguro quitar el dispositivo.

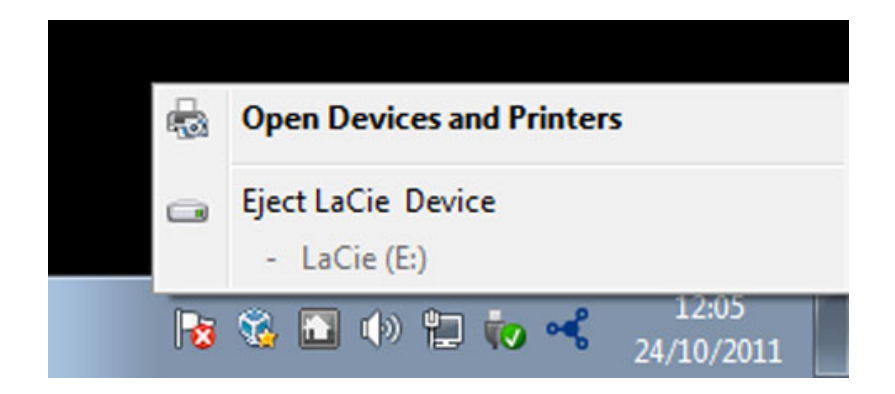

#### USUARIOS DE MAC

Arrastre el icono del dispositivo de almacenamiento hasta la Papelera. (El icono que se muestra a continuación es un icono genérico para dispositivos USB. Es posible que su dispositivo esté representado con un icono que tiene un aspecto similar a la unidad.)

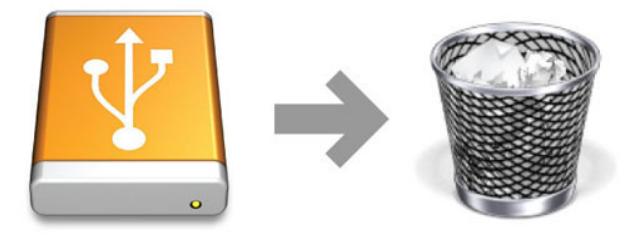

Cuando desaparezca el icono del escritorio, se puede desconectar el dispositivo.

# **ASIGNACIÓN DE UNA CONTRASEÑA DE ADMINISTRADOR**

#### USUARIOS DE MAC

Mac OS X requiere la creación de una contraseña de administrador al instalar el sistema operativo. Como resultado de ello, ya se ha asignado una contraseña de administrador, por lo que no es posible crear una para los fines de este software.

Si ha olvidado su contraseña de administrador, necesitará utilizar el DVD de instalación de su sistema operativo para recuperarla. Consulte [aquí](http://support.apple.com/kb/ht1274) para obtener más información.

#### USUARIOS DE WINDOWS 7 Y WINDOWS VISTA

- 1. Desplácese a **Inicio > Panel de control**.
- 2. Seleccione **Cuentas de usuario y Seguridad familiar**.

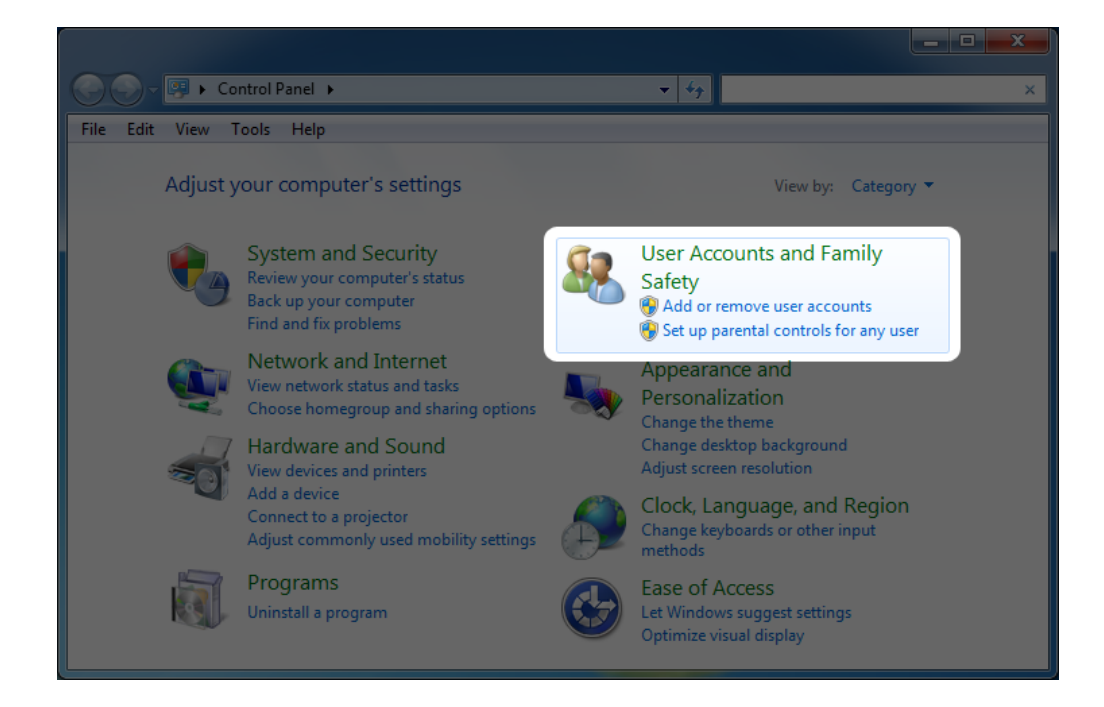

3. Seleccione **Crear su contraseña Windows**.

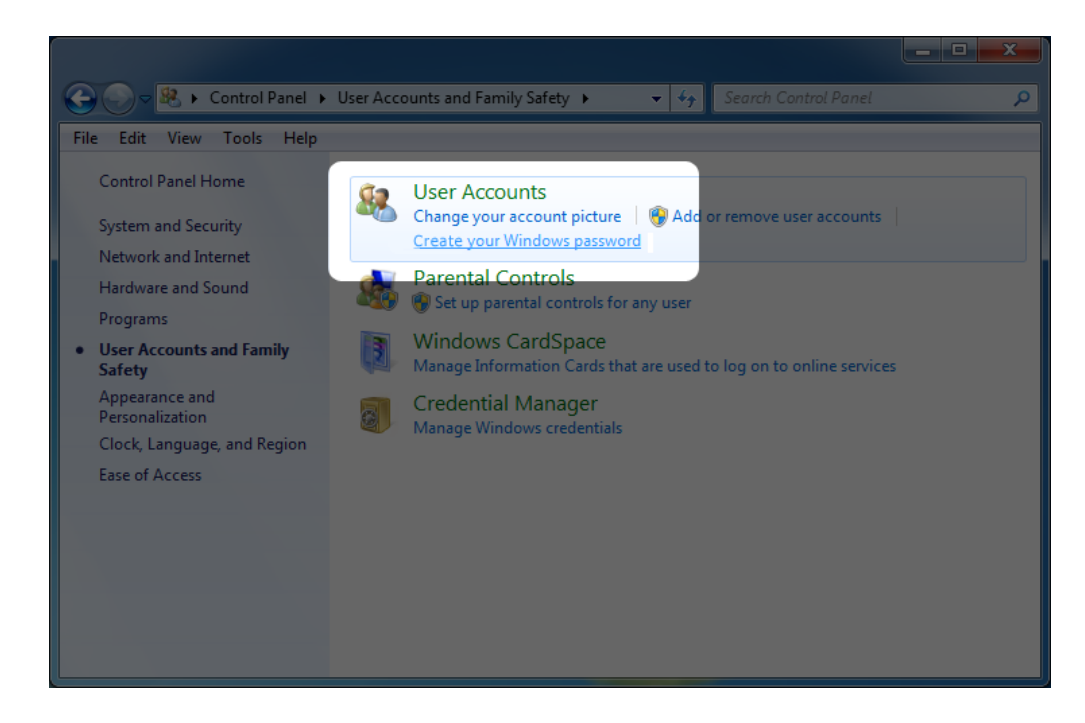

4. Seleccione **Crear una contraseña para su cuenta**.

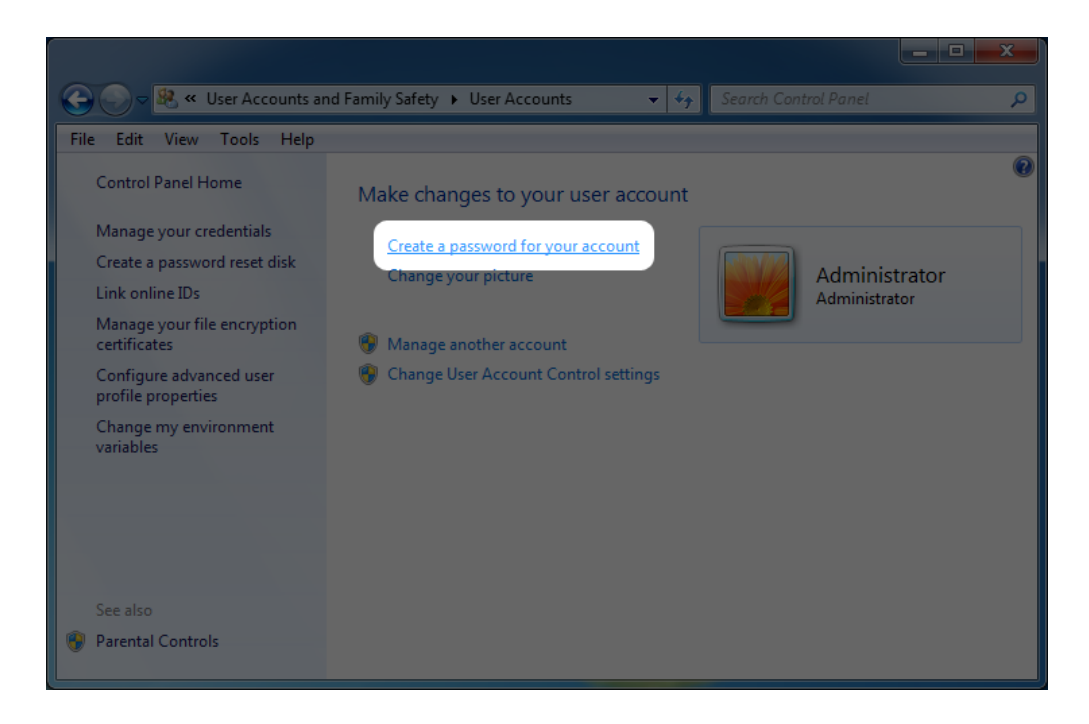

5. Escriba su nueva contraseña, confirme, escriba una pista para ayudarle a recordarla y, a continuación, haga clic en **Crear contraseña**.

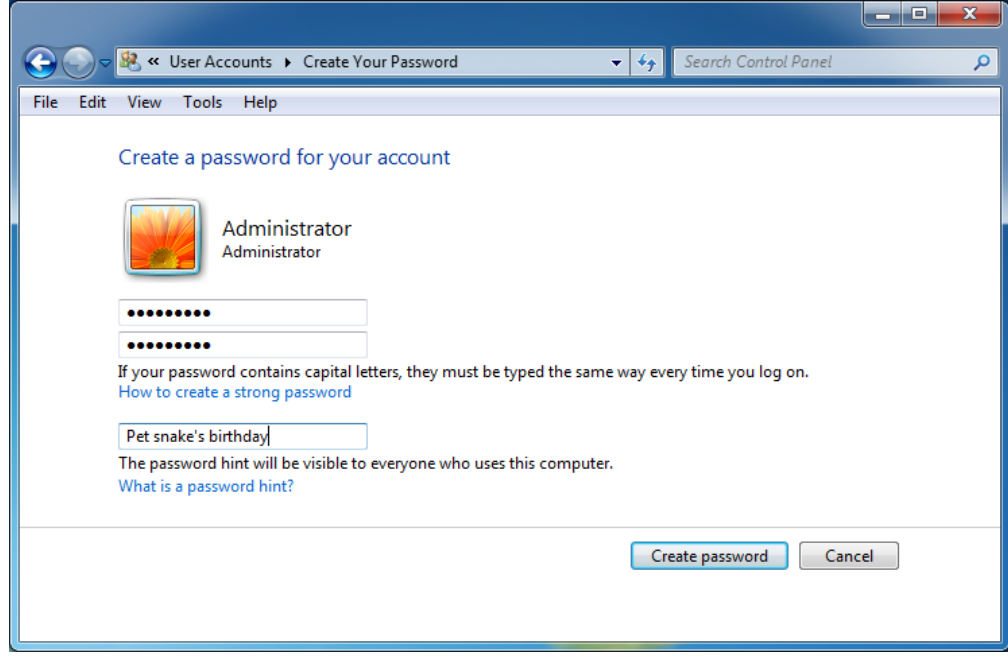

### USUARIOS DE WINDOWS XP

- 1. Desplácese a **Inicio > Configuración Panel de control**.
- 2. Seleccione **Cuentas de usuario**.

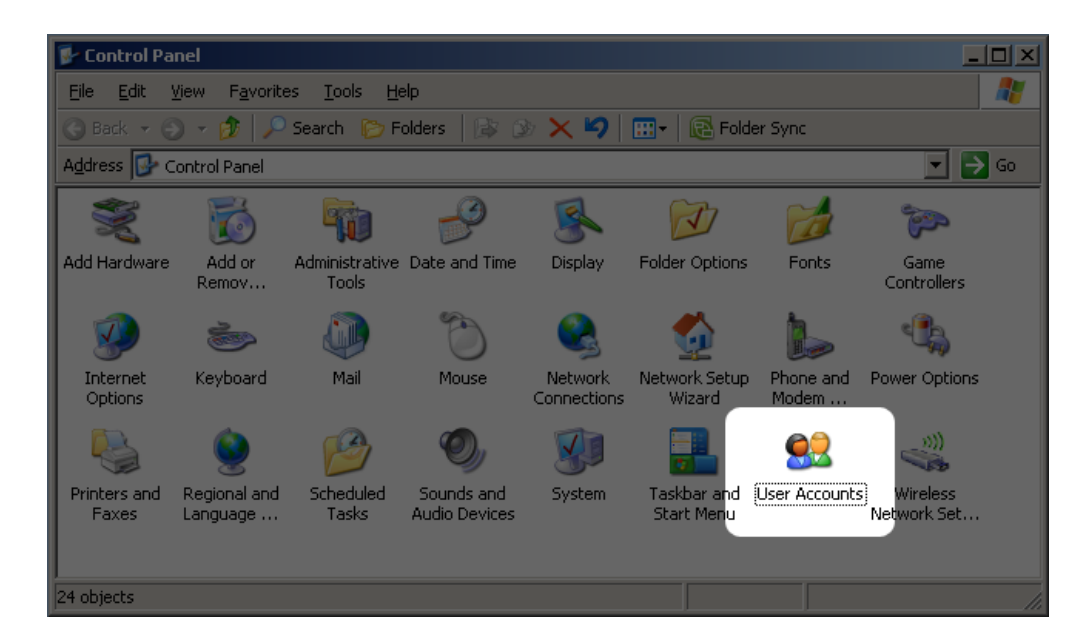

3. Seleccione **Administrador**.

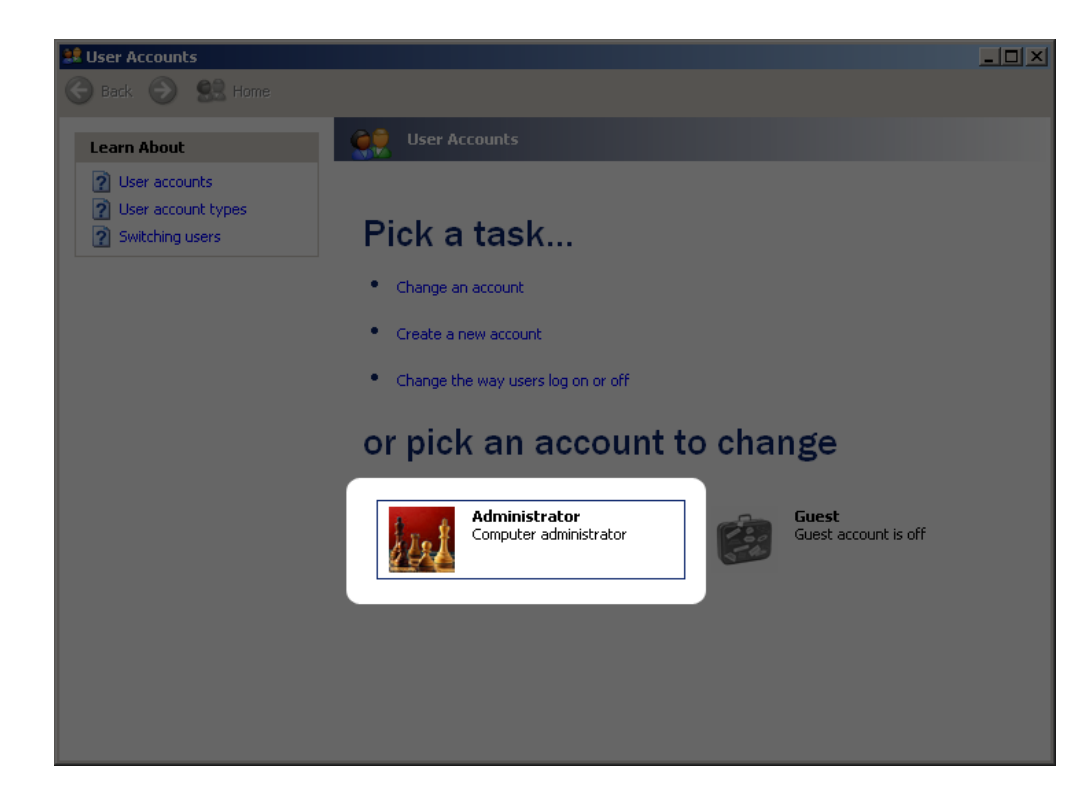

4. Seleccione **Crear una contraseña**.

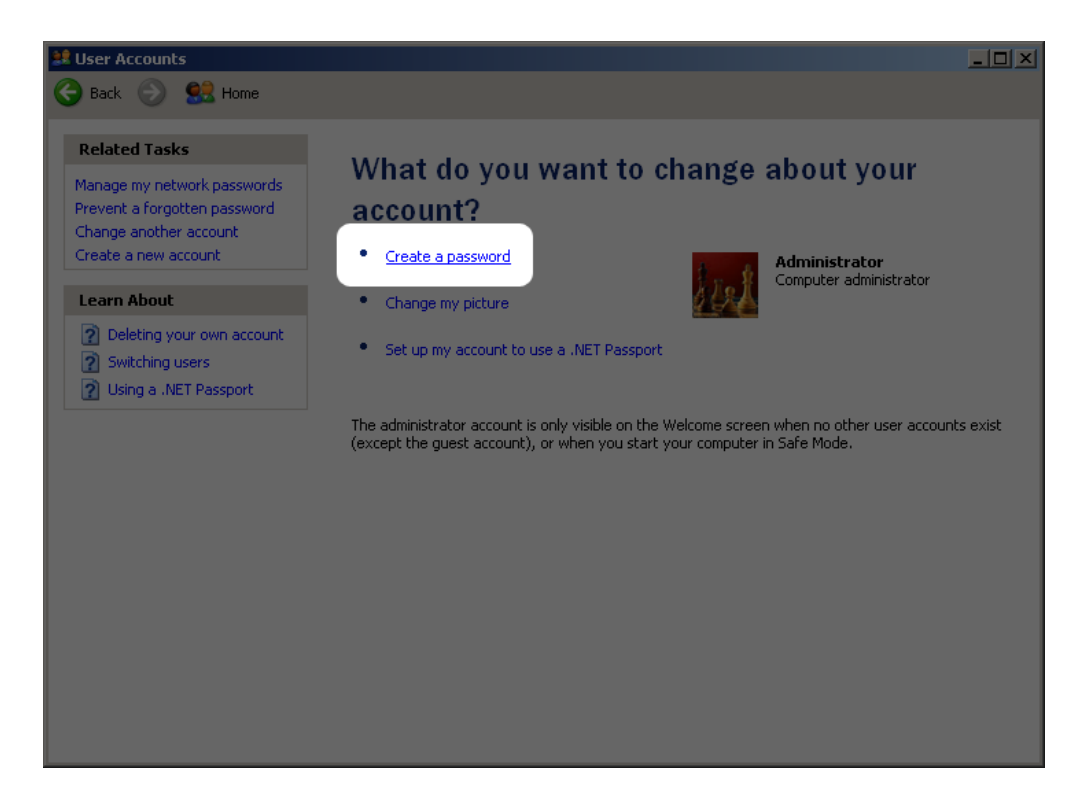

5. Escriba su nueva contraseña, confirme, escriba una pista para ayudarle a recordarla y, a continuación, haga clic en **Crear contraseña**.

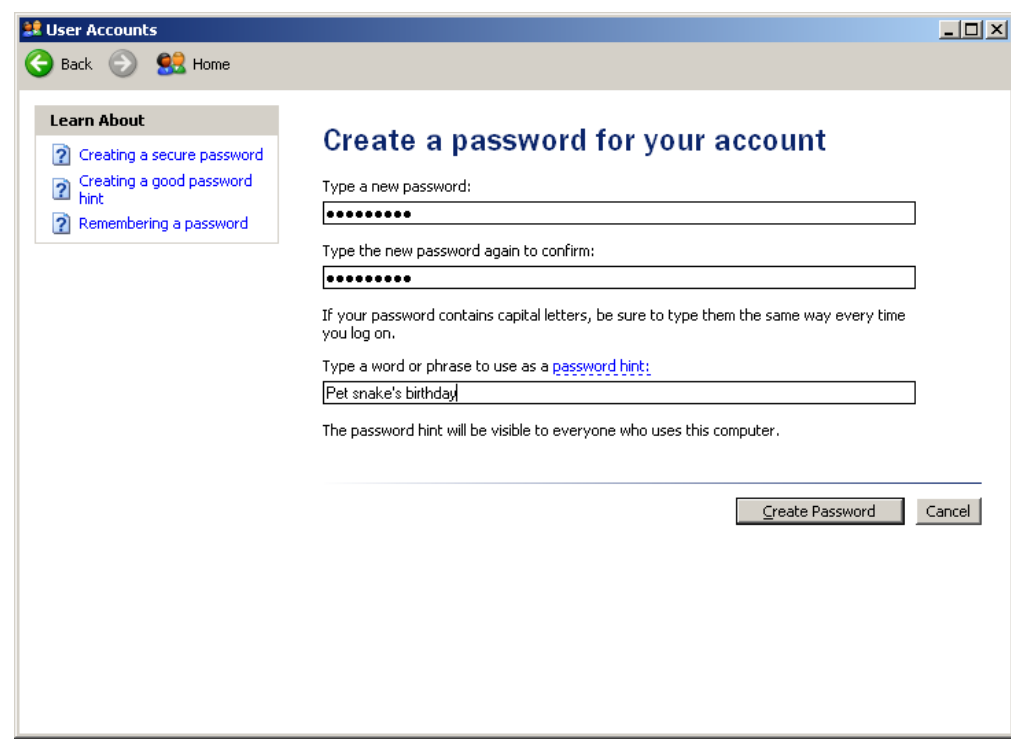

## **PREGUNTAS MÁS FRECUENTES**

[P: ¿Funciona el PC/Mac Lock en las llaves de otros fabricantes? ¿Puede funcionar con otros tipos de dispositivos, como las](#page--1-0) [unidades LaCie USB/FireWire?](#page--1-0)

R: El PC/Mac Lock sólo reconoce las llaves USB de LaCie (excepto la LaCie MosKeyto).

[P: ¿Cómo inicio sesión en mi ordenador si he olvidado mi llave?](#page--1-0)

R: Simplemente utilice el nombre de usuario y la contraseña de su sistema operativo.

[P: ¿Afecta la utilización del PC/Mac Lock al rendimiento o el comportamiento de la llave?](#page--1-0)

R: De ninguna manera.

[P: ¿Qué pasa si deseo retirar la llave y mantener abierta la sesión?](#page--1-0)

R: Es posible desactivar el PC/Mac Lock durante 30 minutos o de forma permanente con tan solo un clic. Consulte [Utilización del PC/Mac Lock](http://manuals.lacie.com/es/manuals/pc-mac-lock/use).

[P: ¿Impedirá el formateo de la llave el funcionamiento del PC/Mac Lock?](#page--1-0)

R: No, el funcionamiento del PC/Mac Lock no depende del software de la llave.

[P: ¿Es compatible con Linux el PC/MAC Lock?](#page--1-0)

R: No, sólo es compatible con Windows XP, Windows Vista, Windows 7, Mac OS X 10.5 y Mac OS X 10.6.